## **Рекомендации по работе со своими публикациями в** SCIENCE INDEX

**Заходим** на сайт научной электронной библиотеки или НЭБ, т. к. **РИНЦ** и **SCIENCE INDEX**  расположены на платформе этой библиотеки :

- 1. В поисковом окошке любой поисковой системы набираем слово «НЭБ» и заходим на сайт научной электронной библиотеки.
- 2. Открываем «Авторский указатель»
- Вы можете набрать свою фамилию в поле «Фамилия» и заполнить соответствующие поля.
- Или, выбрав в поле город «Глазов» посмотреть публикационную активность свою и своих коллег. Мы пойдем вторым путем. «Поиск»

Система в алфавитном порядке выдает список авторов с показателями публикаций, цитирований и индекса Хирша, «звездочка» указывает на регистрацию автора в системе SCIENCE INDEX, если у Вас есть такая «звездочка», Вы можете идентифицировать свои публикации, в том числе если эти публикации отсутствуют в РИНЦ, но на них есть ссылки в списках цитируемой литературы. Вы в базах данных находите свои непривязанные публикации, цитирования и привязываете к себе, как автору, кроме того, у Вас есть возможность свои публикации привязывать к организации. Таким образом, Вы повышаете свои показатели и показатели организации. Но Вы также должны удалять из списка не свои публикации.

**Следующий шаг:** заходим в систему под своим логином/паролем. Если Вы забыли логин/пароль пройдите на ссылку «Забыли пароль?»

→ «Для авторов→ ссылка «Персональный профиль автора» →

Обратите внимание на ссылку **«Инструкция для авторов»** → переходим на «Персональный профиль автора» и работаем с предложенными инструментами.

## **1. ПОИСК и РАБОТА С ПУБЛИКАЦИЯМИ АВТОРА**

Чтобы просмотреть список своих публикаций, переходим по ссылке Мои публикации.

Кроме публикаций, которые имеют в РИНЦ полное библиографическое описание, на этой странице можно просмотреть публикации данного автора, которые удается извлечь из списков пристатейной литературы. Включение этих публикаций в список работ автора позволяет получить более полное представление о публикационной активности автора,

*В списке работ автора эти публикации выделены специальной иконкой (см. легенду с используемыми иконками слева).*

**Начинать работу по корректировке списка своих публикаций лучше всего с тщательного просмотра всего списка с целью определения, не попали ли туда случайно публикации Ваших однофамильцев, то есть все ли публикации в списке действительно являются Вашими. Если Вы обнаружили неправильно включенную в Ваш список публикацию другого автора, Вы можете самостоятельно удалить эту работу из Вашего списка. Для этого выделите ее в списке и выберите операцию Удалить выделенные публикации из списка работ автора в панели Инструменты справа. Будьте внимательны, при удалении публикации она не показывается больше не только в списке Ваших работ, но и в Вашем списке непривязанных публикаций.**

- Вы можете также отдельно вывести список только таких непривязанных публикаций, что очень удобно для поиска своих публикаций и включения их в список своих работ.
- При удалении или добавлении публикаций Вы можете выделить сразу несколько публикаций, причем это могут быть как публикации, имеющие библиографическое описание в РИНЦ, так и публикации, извлеченные из списков литературы, однако сделать это можно только в пределах одной страницы выводимого списка публикаций. Если список большой и занимает несколько страниц, то на каждой странице нужно производить эти операции отдельно.

 Если публикаций в списке много, можно использовать возможность отбора публикаций по таким параметрам, как тематика, журнал, организация, соавтор или год.

## **2. ПОИСК и РАБОТА С ЦИТИРОВАНИЯМИ АВТОРА**

Попасть на страницу со списком цитирований автора можно, перейдя по ссылке Мои цитирования из Персонального профиля автора

Алгоритм работы автора со списком своих цитирований в целом аналогичен алгоритму работы со списком публикаций. Вначале нужно проверить, не попали ли в список цитирований автора чужие публикации.

**Обратите внимание,** что часть поисковых параметров относится к цитирующей публикации (в частности, год цитирующей публикации, тематика цитирующей статьи и журнал, в котором она опубликована), а часть - к цитируемой (год цитируемой публикации, **соавторы)**

#### Персонального профиля автора

 $\bullet$ 

Вернемся в «Персональный профиль автора» Еще раз мы можем перепроверить данные

# [ПОИСК ПУБЛИКАЦИЙ В РИНЦ](http://elibrary.ru/querybox.asp)

### [ПОИСК ЦИТИРОВАНИЙ В РИНЦ](http://elibrary.ru/refs.asp)

(ПОКАЗАТЬ, если нет иконки в виде звездочки, отметить «галочкой» и добавить.

### **3. ИДЕНТИФИКАЦИЯ ОРГАНИЗАЦИИ В ПУБЛИКАЦИЯХ АВТОРА**

Еще одна возможность, предоставляемая зарегистрированным авторам в системе SCIENCE INDEX - это идентификация организаций в своих публикациях. Эта возможность может быть полезна не только Вам как автору, но и организации, в которой Вы работаете, поскольку улучшает ее показатели в РИНЦ

Идентификация научных организаций является одной из самых сложных задач для системы автоматической обработки информации в РИНЦ, поскольку возможно множество вариантов написания полного или сокращенного названия организации.

Понять, идентифицирована организация или нет и правильно ли это сделано, можно на странице с библиографическим описанием публикации. Кликнуть при помощи мышки на описание книги и если организация идентифицирована, на ее названии появляется название организации. Если подсказки нет - организация не идентифицирована. В этом случае автор может помочь ее идентифицировать. Для этого нужно выбрать операцию Идентифицировать организацию, указанную в публикации в качестве места моей работы в панели Инструменты. Эта операция показывается в списке возможных действий только в том случае, если организация автора в данной публикации не идентифицирована или отсутствует.

Понять, идентифицирована организация или нет и правильно ли это сделано, можно на странице с библиографическим описанием публикации. Кликнуть при помощи мышки на описание книги и если организация идентифицирована, на ее названии появляется название организации. Если подсказки нет - организация не идентифицирована. В этом случае автор может помочь ее идентифицировать. Для этого нужно выбрать операцию Идентифицировать организацию, указанную в публикации в качестве места моей работы в панели Инструменты. Эта операция показывается в списке возможных действий только в том случае, если организация автора в данной публикации не идентифицирована или отсутствует.

Повысить свой индекс Хирша Вы можете следующим образом. Проанализировав, на какую

публикацию больше ссылаются, вы должны постараться, чтобы эта публикация попала в БД РИНЦ. Например, у Дианы Габдулловны три цитирования на монографию Семейная обрядность чепецких татар (середина XIX-ХХ в.) в привязанных, и два цитирования в непривязанных. Но библиографического описания монографии нет в списке ее публикаций. Если Диана Габдулловна загрузит в НЭБ это описание, у нее сразу появится показатель Индекс Хирша (1)

Авторы могут сами размещать свои работы в НЭБ, есть Инструкция. Сегодня я не буду на этом останавливаться. Только хочу сказать, что в требованиях на размещение написано «**авторам предоставляется возможность добавлять новые публикации в РИНЦ в том случае, если их достоверность можно проверить по авторитетным библиографическим базам данных (например, если статья зарегистрирована в CrossRef и имеет уникальный идентификатор DOI).** 

# ЧАСТЬ 2

И сразу перейду к коду DOI и какую роль он имеет для попадания в международную БД **СКОПУС**

 **DOI (Digital object identifier), или цифровой идентификатор объекта - это стандарт обозначения предоставления информации в Интернете, с которым работают издательства со всего мира. Кроме того, мировое научное сообщество не признает электронные публикации без номера DOI, так как без него статья недостаточно стабильна в Интернете и может исчезнуть.**

Мы привыкли использовать (для идентификации) URL, однако адреса URL длинны и неудобны, кроме того, они могут изменяться, в связи с чем есть вероятность потерять необходимый материал. Номер **DOI** всегда остается неизменным, и по нему легко можно найти журнал, статью или книгу.

**Немаловажно, что с помощью номера DOI произведение также может попасть в Scopus и Web of Science. В случае если на произведение (статью, монографию или учебное пособие) российского автора с DOI сошлется ученый (например, зарубежный коллега) в своей публикации в журнале, включенном в Web of Science и Scopus**,

Отсюда следует, что **один из вариантов** попадания в СКОПУС и Web of Science,

 автору надо получить знак **DOI,** а затем попросить зарубежного коллегу в своей работе ссылаться на эту статью (если он публикуется в журналах, обрабатываемых СКОПУС.

Знак **DOI** можно получить через сотрудничество с уже известным нам издательством **«ИНФРА-М».** У них два проекта: ЭБС [Znanium.com](http://znanium.com/index.php?item=vuz) и Naukaru.ru

В деканаты и на кафедры я высылала вот такие рекламные листовки **(ПОКАЗАТЬ)** В них прописана роль **DOI** в научном сообществе, в частности **(ЧИТАТЬ)**

«ИНФРА-М» предлагает вузам разместить в электронной библиотеке системе [Znanium.com:](http://znanium.com/index.php?item=vuz)

электронные учебники, монографии, учебные пособия, учебно-методические материалы, рабочие программы по дисциплинам за последние 10-15 лет;

 публиковать статьи в научных журналах, представленных на сайте Naukaru.ru <http://naukaru.ru/> (зайти на сайт и показать)

Самостоятельно выйти на данный сайт сложновато, поэтому можно баннер выложить или на

сайте института, или библиотеки.

– [Ученым, преподавателям и аспирантам](http://naukaru.ru/services/auditory/Avtoram/) → [Публикация статей в научном журнале](http://naukaru.ru/services/info/Publikatsiya-statey-v-nauchnom-gurnale) →

[Личного кабинета.](http://naukaru.ru/services/info/Publikatsiya-statey-v-nauchnom-gurnale#login) Но чтобы попасть в личный кабинет нужна регистрация (показать)

В каких журналах можно публиковаться можем посмотреть

журналы (перечень) **ПОКАЗАТЬ** на примере

**"Журнал российского права»**

Информация для авторов

[Общие требования](http://naukaru.ru/journal/info/Gurnal-rossiyskogo-prava/Informatsiya-dlya-avtorov#general)

[Рекомендации к отдельным элементам статьи](http://naukaru.ru/journal/info/Gurnal-rossiyskogo-prava/Informatsiya-dlya-avtorov#detail)

[Правила транслитерации](http://naukaru.ru/journal/info/Gurnal-rossiyskogo-prava/Informatsiya-dlya-avtorov#translit)

[Требования к иллюстрациям](http://naukaru.ru/journal/info/Gurnal-rossiyskogo-prava/Informatsiya-dlya-avtorov#illustrations)

Общие требования

**Другой вариант** попадания в СКОПУС и Web of Science, это публикация непосредственно в журналах, представленных в данных базах. Полный «Список журналов» мы рассылали по кафедрам. **(ПОКАЗАТЬ два варианта). Информацию о размещении статьи можно узнать, выйдя на сайт нужного журнала.** 

Также информация размещен на английском языке на Инфосайте Scopus *http://info.scopus.com* и на русском языке на сайте *http://elsevierscience.ru/products/scopus* 

 **На сайте (ПОКАЗАТЬ)** → Для исследователей→ Для исследователей-авторов, желающих

опубликовать свои материалы в издательстве «Эльзевир», у нас создан...  $\rightarrow$  4 асто

# [задаваемые вопросы от авторов](http://elsevierscience.ru/important/for-researchers/faq-authors/) <sup>→</sup>**Как**

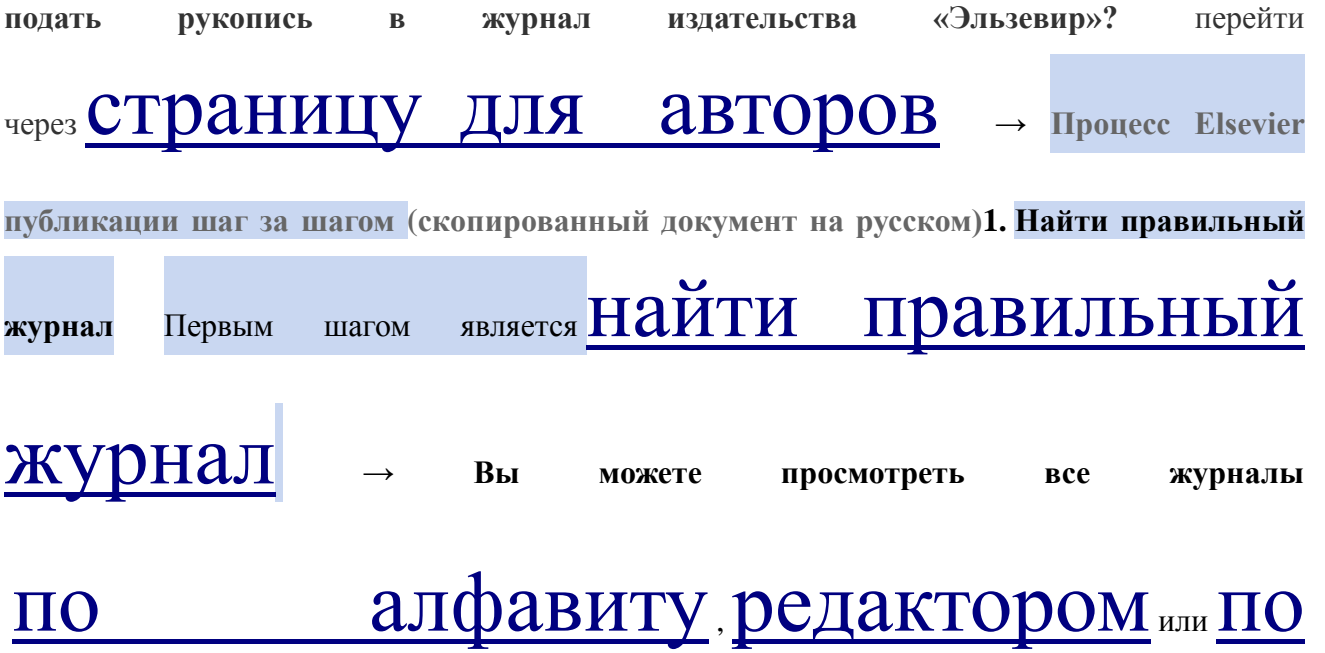

# [темам](http://www.elsevier.com/subjects)→. [Развернуть](http://www.elsevier.com/subjects) Искусства и

# [гуманитарные науки](http://www.elsevier.com/subjects/arts-and-humanities) (второй в списке)

# $\rightarrow$  [Russian Literature](http://www.journals.elsevier.com/russian-literature/)  $\rightarrow$  в разделе «Правила для авторов» в

формате **PDF** можно скачать Пакет с информацией для авторов

### **Правила для авторов**

### [Пакет Информация об авторе](http://www.elsevier.com/wps/find/journaldescription.cws_home/505594?generatepdf=true)

[ПЕРЕД НАЧАЛОМ• Этика в издательском деле](http://www.elsevier.com/journals/russian-literature/0304-3479/guide-for-authors#4000)[• Конфликт интересов• представление](http://www.elsevier.com/journals/russian-literature/0304-3479/guide-for-authors#7000)  [декларации• Изменения в авторства](http://www.elsevier.com/journals/russian-literature/0304-3479/guide-for-authors#8000)[• Авторское право• Роль источника финансирования](http://www.elsevier.com/journals/russian-literature/0304-3479/guide-for-authors#10100)[•](http://www.elsevier.com/journals/russian-literature/0304-3479/guide-for-authors#13000) [Финансирование тела соглашения и политики](http://www.elsevier.com/journals/russian-literature/0304-3479/guide-for-authors#13000)[• Открытый доступ• Язык \(использование и](http://www.elsevier.com/journals/russian-literature/0304-3479/guide-for-authors#13510)  [редактирование услуг\)• Необходимая информация Название страницы](http://www.elsevier.com/journals/russian-literature/0304-3479/guide-for-authors#14000)[• БлагодарностьПосле](http://www.elsevier.com/journals/russian-literature/0304-3479/guide-for-authors#48000)  [принятия• Использование Цифровой идентификатор объекта](http://www.elsevier.com/journals/russian-literature/0304-3479/guide-for-authors#92000)[• оттиски](http://www.elsevier.com/journals/russian-literature/0304-3479/guide-for-authors#95000)

Еще хочу обратить Ваше внимание на один сервис. Через раздел «Журналы и книги» перейдем в рубрику «журналы свободного доступа» и далее пройдем по ссылке «Зеленый открытый доступ».

#### **Что такое зеленый открытый доступ?**

Это процесс размещения бесплатной копии проекта Вашей статьи в базе. Имеется в виду **препринтное издание**, т. е. предпубликация, с которой автор хочет ознакомить заинтересованных лиц и специалистов (для обсуждения и/или уточнения полученных результатов работы. Такое размещение дает шанс статье ученого быть замеченным, можно сказать, предреклама полноценной монографии или научной статьи в рецензируемом журнале.

<http://www.elsevier.com/about/open-access/green-open-access> Зеленый открытый доступ